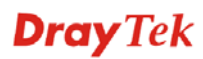

# 36. Physical DMZ

Vigor 3300 series support physical DMZ function to let user access lots of servers in secure via Internet environment. We provide a general user application as a reference including case description and configuration of Web interface. There are two modes supported in this feature including NAT and Routing mode. Please refer to the following introduction about related application and configuration.

This chapter is divided into the following sections.

### 36.1 General description

Generally speaking, in this feature we usually assign a WAN interface as a physical DMZ interface to be used. User can only assign one WAN interface as DMZ at the same time. On the other side, user has to enable load balance function and activate the DMZ interface at first.

We provide two examples represented in NAT and Routing mode independently in following two sections.

#### 36.2 NAT mode configuration

Please refer to the following scenario graph as NAT mode application.

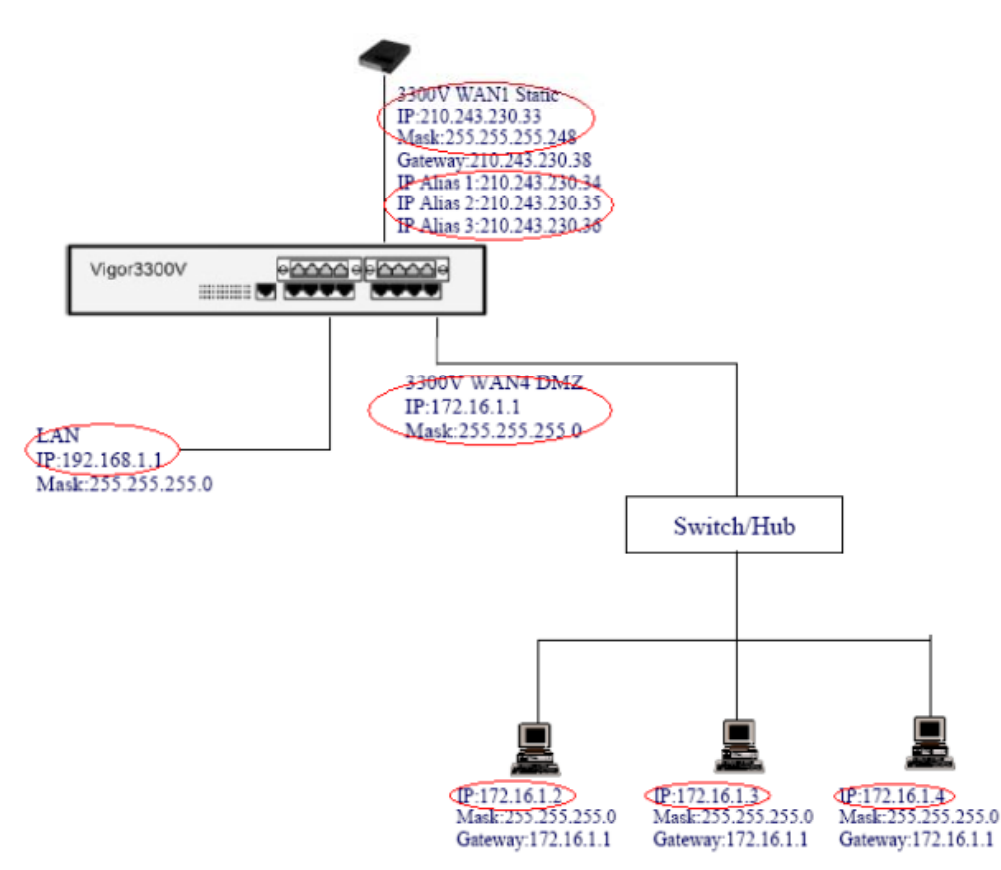

*Figure 36-1. NAT mode scenario graph* 

In the WAN1 of Vigor 3300V, user has to assign a static (public) IP address. On the other

hand, user needs to get a group of IP addresses (by subnet mask) for this application. In this case, the range of IP address is 210.243.230.32 to 210.243.230.39.

The first and the last IP addresses can not be used. We configure 210.243.230.33 as the IP address of WAN1 interface, subnet mask is 255.255.255.248.

We configure DMZ in WAN4 interface, the IP address subnet is  $172.16.1.1/255.255.255.0$ . This subnet must be different from LAN subnet. We setup three host servers in DMZ interface, these three host servers are connected to a switch or hub.

Then, we configure the other three IP addresses in IP Alias list. These three IP addresses are mapped separately to three host servers. 210.243.230.34 is mapped to 172.16.1.2; 210.243.230.35 is mapped to 172.16.1.3; 210.243.230.36 is mapped to 172.16.1.4. In order to make NAT mode work well, user needs to configure DMZ Host function together.

Please refer to the following steps about this case.

1. Configure WAN1 interface in 3300V

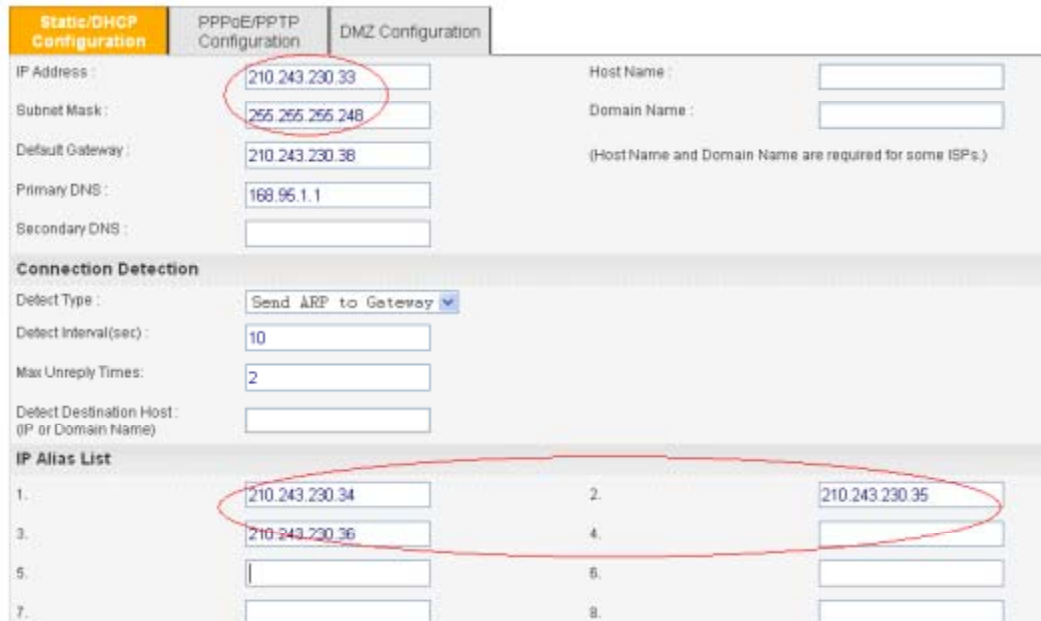

*Figure 36-2. WAN1 configuration* 

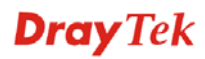

2. Configure WAN 4 as DMZ interface

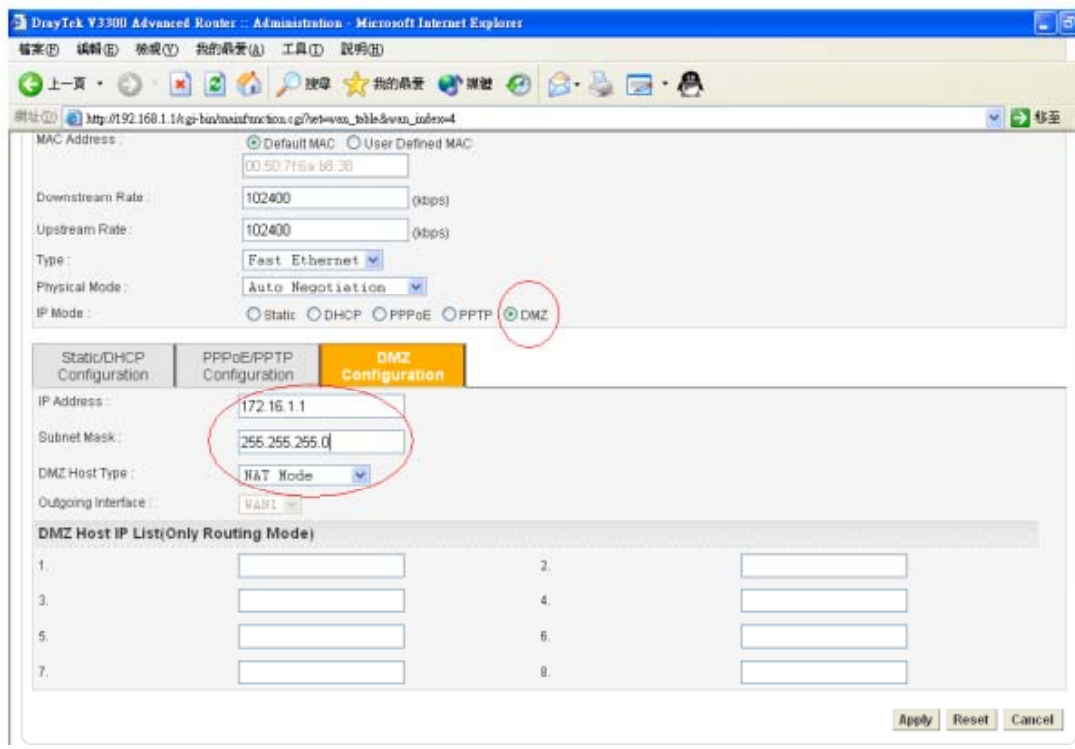

*Figure 36-3. WAN 4 configuration as DMZ* 

3. Configure main WAN page.

| <b>Quick Setup</b> | System | Network       | Advanced                                | Firewall                | <b>VPN</b><br>Oos | VolP     |                            |    | 3:15:17P.  |
|--------------------|--------|---------------|-----------------------------------------|-------------------------|-------------------|----------|----------------------------|----|------------|
| Network - WAN      |        |               |                                         |                         |                   |          |                            |    |            |
| Load Balance       |        |               | ○ Disable <b>⊙ Enable / Auto Weight</b> |                         |                   |          |                            |    |            |
| Backup:            |        |               | <b><i>ODisable OEnable</i></b>          |                         |                   |          |                            |    |            |
| ×                  | Edit   | IP Mode       | Active                                  | <b>Default Route</b>    | Load Balance      | Weight   | Backup-Master Backup-Slave |    | VolP       |
| WAN1               | B      | <b>Static</b> | $\overline{\mathbf{v}}$                 | $\widehat{\phantom{a}}$ | Θ                 | $1008 -$ | b                          |    | $^{\circ}$ |
| WAN2               | G      | Not Set       | o                                       | ō                       | о                 | 10%      | Ð                          | m  | ō          |
| <b>WAN3</b>        | €      | Not Set       | o                                       | ō                       | B                 | 10%      | o                          |    | ō          |
| WWN4               | 嶐      | DMZ           | V                                       | ō                       | ø                 | 工印<br>×  | ia.                        | Y. | o          |

*Figure 36-4. Main WAN configuration* 

4. Configure DMZ Host.

1). 210.243.230.34 = > 172.16.1.2

| Vigor 3300 series.           |        |                                  | <b>VIGOROUS BROADBAND ACCESS</b> |          |                 |            |      |              |
|------------------------------|--------|----------------------------------|----------------------------------|----------|-----------------|------------|------|--------------|
| Quick Setup                  | System | Network                          | Advanced                         | Firewall | Qo <sub>S</sub> | <b>VPN</b> | VolP | 3:17:39 P.M. |
|                              |        | Advanced - NAT - DMZ Host - Edit |                                  |          |                 |            |      |              |
| WAN Interface                |        | WANT NOT                         |                                  |          |                 |            |      |              |
| Private IP:<br>Use iP Allas: |        | 172 16 1 2                       | O Disable © Enable               |          |                 |            |      |              |
| <b>IP Allas</b>              |        |                                  | 210:243.230.34 W                 |          |                 |            |      |              |
|                              |        |                                  |                                  |          |                 |            |      |              |

*Figure 36-5. The first DMZ Host configuration* 

2).  $210.243.230.35 = > 172.16.1.3$ 

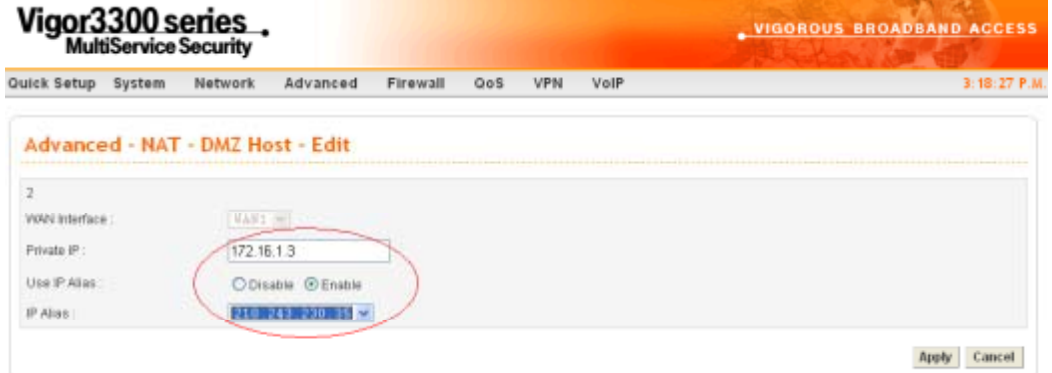

*Figure 36-6. The second DMZ Host configuration* 

3). 210.243.230.36 = > 172.16.1.4

| Vigor 3300 series.                                                                                           | <b>_ VIGOROUS BROADBAND ACCESS</b> |
|----------------------------------------------------------------------------------------------------|------------------------------------|
| Firewall<br><b>VPN</b><br>VolP<br>Quick Setup<br>System<br>Network.<br>Advanced<br>QoS                       | 3:19:09 P.M.                       |
| Advanced - NAT - DMZ Host - Edit<br>$\mathfrak{I}$                                                           | --------------------------         |
| <b>VAIL =</b><br><b>VIAN Interface</b> :<br>17216.1.4<br>Private IP:<br>O Disable © Enable<br>Use IP. Allaq: |                                    |
| 210 243 230 36<br>IP Alias:                                                                                  | Cancel                             |

*Figure 36-7. The third DMZ Host configuration* 

When user completes these settings, user can use this DMZ feature as well.

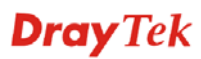

### 36.3 Routing mode configuration

Please refer to the following scenario graph as Routing mode application.

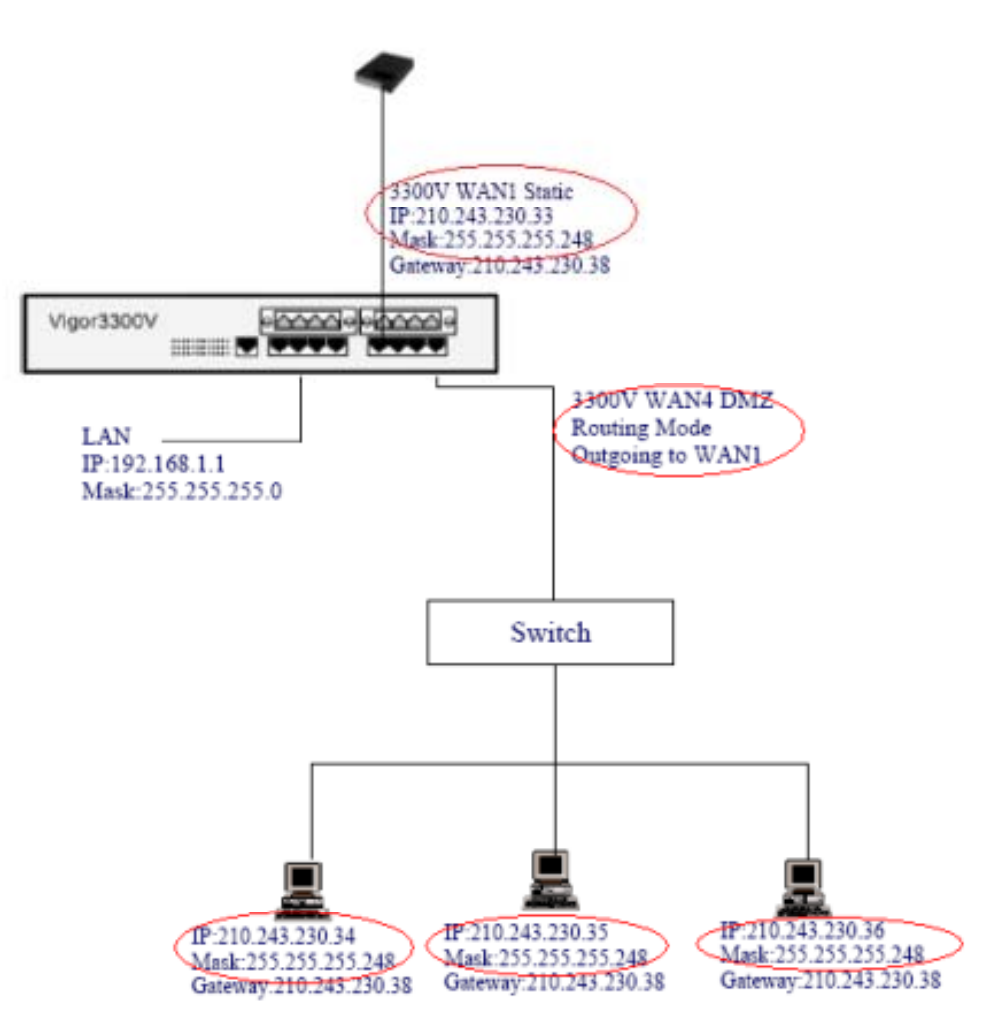

*Figure 36-8. Routing mode scenario graph* 

In this mode, the major different point compared with NAT mode is that user is not necessary to configure a private subnet as DMZ in WAN 4 interface and IP Alias in WAN1.

However, user still needs to get some IP addresses from ISP to be used. User can access the host servers directly without NAT function. These three host servers can be assigned public IP addresses. The IP address of gateway is same as WAN1.

Please refer to the following steps about this case.

1. Configure WAN1 interface in 3300V

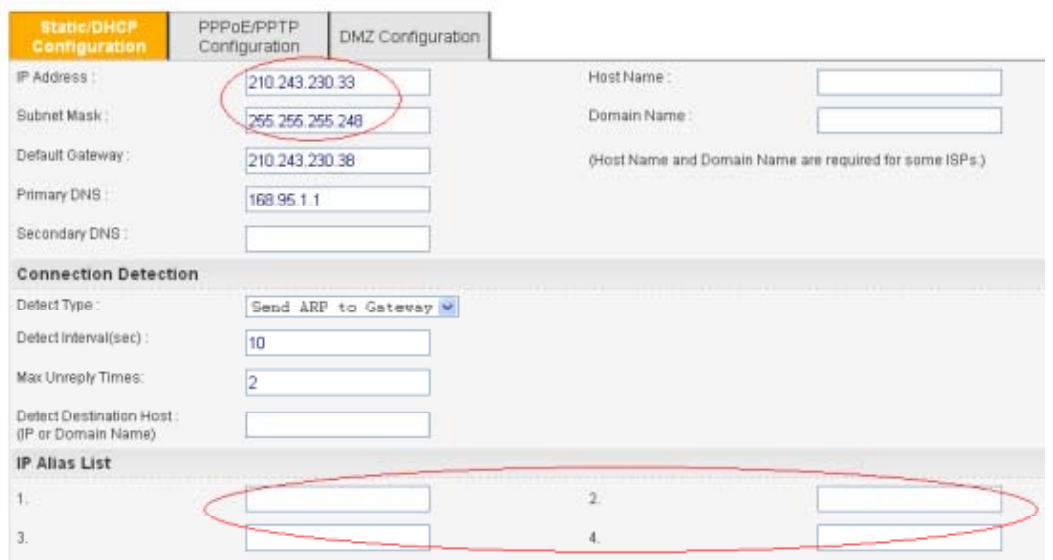

*Figure 36-9. WAN1 configuration* 

#### 2. Configure WAN 4 as DMZ interface

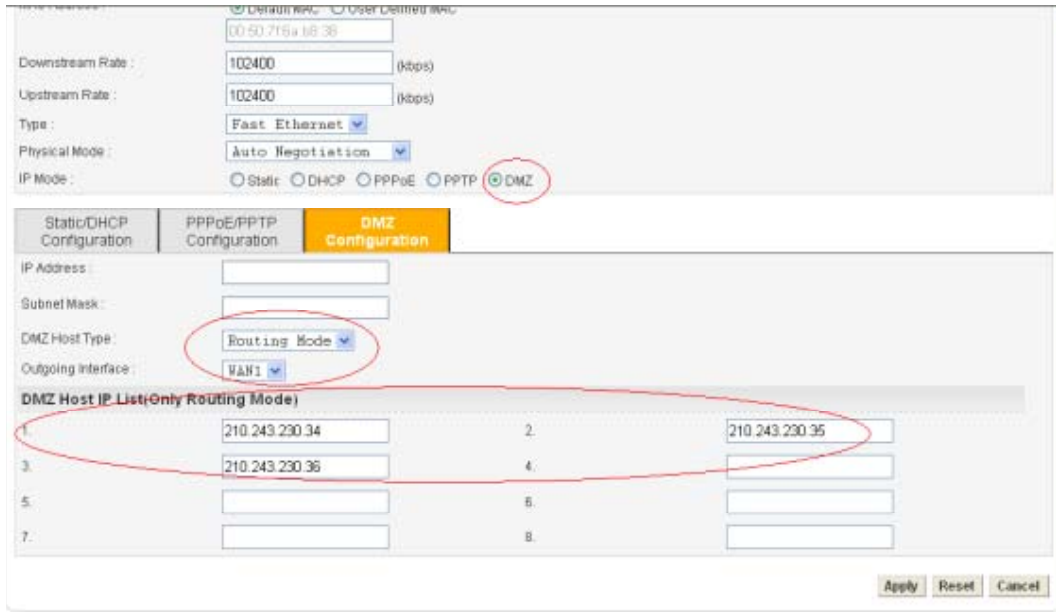

*Figure 36-10. WAN 4 configuration as DMZ* 

Please remember to configure the IP addresses of host servers in DMZ Host IP List.

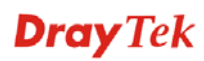

3. Configure main WAN page

|                |        | Vigor3300 series. |                                       |                      |              |                      |                            |   | <b>VIGOROUS BROADBAND ACCESS</b> |
|----------------|--------|-------------------|---------------------------------------|----------------------|--------------|----------------------|----------------------------|---|----------------------------------|
| Quick Setup    | System | Network           | Advanced                              | Firewall<br>QoS      | <b>VPN</b>   | VolP                 |                            |   | 3:15:17 P.M.                     |
| Network - WAN  |        |                   |                                       |                      |              |                      |                            |   |                                  |
| -t.bad Balance |        |                   | ○ Disable ⊙ Enable >   Auto Weight)   |                      |              |                      |                            |   |                                  |
| <b>Backup</b>  |        |                   | <b><i><u>ODisable</u></i></b> OEnable |                      |              |                      |                            |   |                                  |
| w              | Edit   | IP Mode           | Active                                | <b>Default Route</b> | Load Balance | Weight               | Backup-Master Backup-Slave |   | Vol <sup>2</sup>                 |
| WAN1           | ß      | Static            | $\checkmark$                          | 谕                    | ☑            | 100%<br>÷            | n                          |   | ۵                                |
| WAN2           | 慮      | Not Set           | O                                     | w                    | Ð            | 10%                  |                            | ö | m                                |
| WAN3           | Q      | Nint Set          | Ω                                     | Ó                    | n            | 10%                  | O                          | n | ıÖ.                              |
|                | 國      | <b>DMZ</b>        | V                                     | σ                    | o            | 105<br>$\mathcal{L}$ | $\circ$                    | o | σ                                |

*Figure 36-11. Main WAN configuration* 

When user completes these settings, user can use this DMZ feature as well.